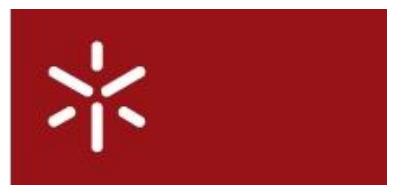

**Universidade do Minho** Gabinete de Apoio ao Ensino

# **Manual de Autenticação Educast**

Educast | 2011

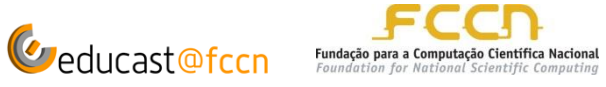

# **Manual de Autenticação Educast**

# **Utilização do Equipamento Educast na UMinho**

Para a montagem e utilização do Equipamento do kit Educast, o GAE disponibiliza um Técnico que acompanhará toda a atividade, desde a gravação até ao upload do vídeo na plataforma Educast@fccn.

# **Procedimentos a seguir antes de começar a produzir vídeos com a plataforma Educast@fccn:**

# **Passo 1 – Reserva do equipamento e sala** (preencher e enviar o formulário de reserva para suporte@gae.uminho.pt)

Após efectuar a reserva do equipamento, será enviado ao docente a confirmação da disponibilidade do equipamento e equipa técnica.

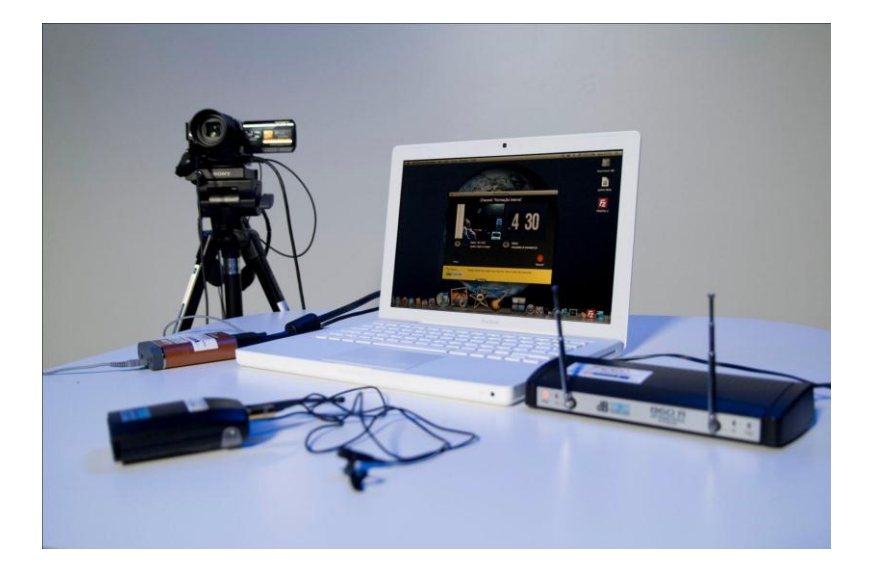

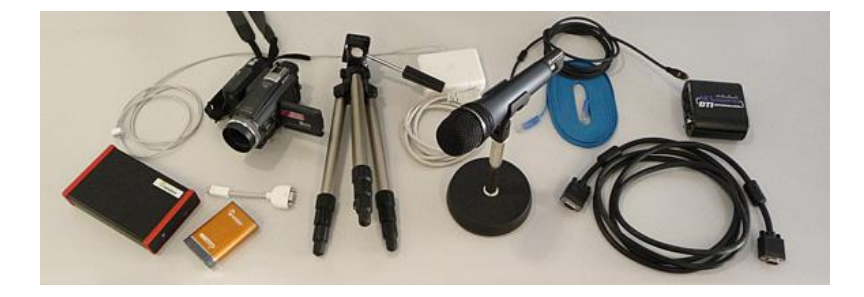

#### **Passo 2 – Montagem do equipamento** (responsabilidade do GAE)

A montagem do equipamento será efectuada pelo Técnico do GAE, que para além da montagem do equipamento, acompanha todo o processo de gravação da actividade para a produção de vídeos de boa qualidade.

# **AUTENTICAÇÃO NA PLATAFORMA EDUCAST** (Responsável da Atividade)

A autenticação na plataforma Educast é fácil e necessária para a disponibilização dos vídeos das atividades.

Há 2 formas de divulgação dos vídeos das atividades:

# **Opção 1: Já existe um vídeo da atividade e só se pretende a disponibilização na Plataforma Educast**

Neste caso, o utilizador deve fazer a autenticação na plataforma Educast e fazer o upload do vídeo. Se optar por esta via, não há apresentação powerpoint em simultâneo com o vídeo.

# **Opção 2: Pretende a gravação do vídeo através do kit Educast**

Neste caso, o utilizador deve seguir os seguintes passos:

- 1. Solicitar ao GAE a reserva do equipamento (preencher o formulário 'Reserva de Equipamento Educast' - disponível na página do GAE)
- 2. O utilizador deve efetuar a autenticação na Plataforma Educast (consultar o Manual do utilizador Educast)
- 3. Após a confirmação por email da reserva, o Técnico do GAE faz a montagem do equipamento no local indicado bem como o acompanhamento da atividade até ao upload do vídeo.

# **Passo 1 – Autenticação na Plataforma Educast**

Para a autenticação na Plataforma Educast o docente/funcionário/aluno deve seguir os seguintes passos:

• Entrar no endereç[o https://educast.fccn.pt/](https://educast.fccn.pt/)

Na barra de menu do lado esquerdo, clicar em 'Canais' 'Activo' (ver **Imagem 1**).

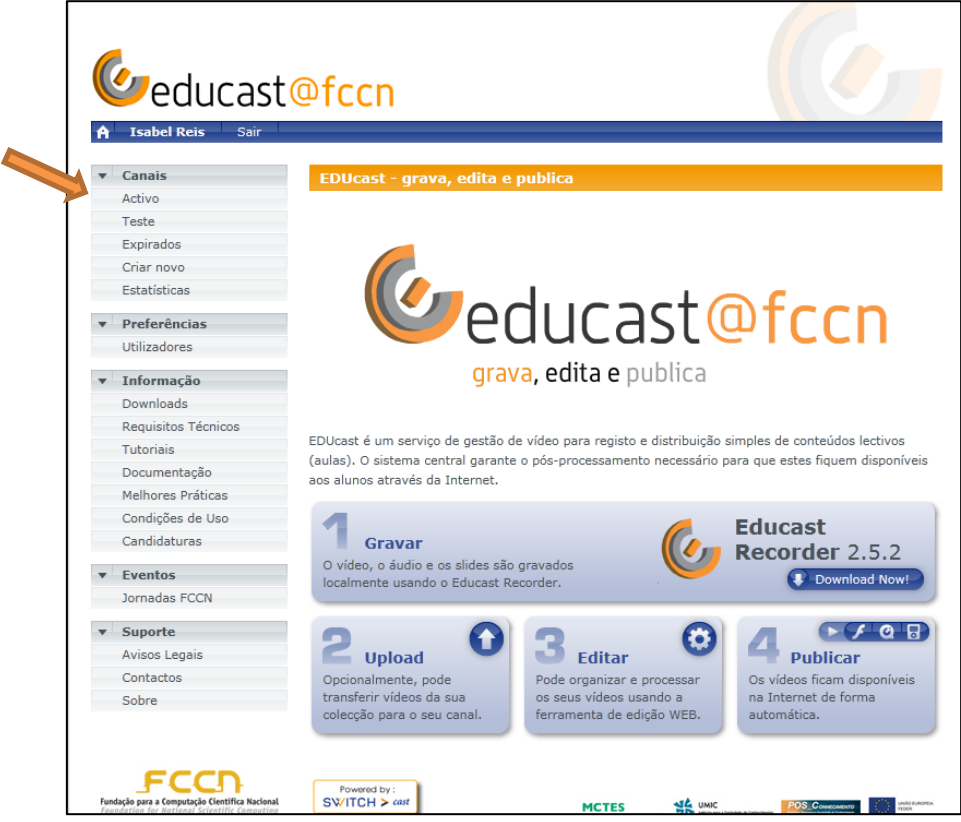

**Imagem 2**

No quadro abaixo, seleccione a instituição 'Universidade do Minho' (ver **Imagem 2**) e clique no botão 'Seleccione'

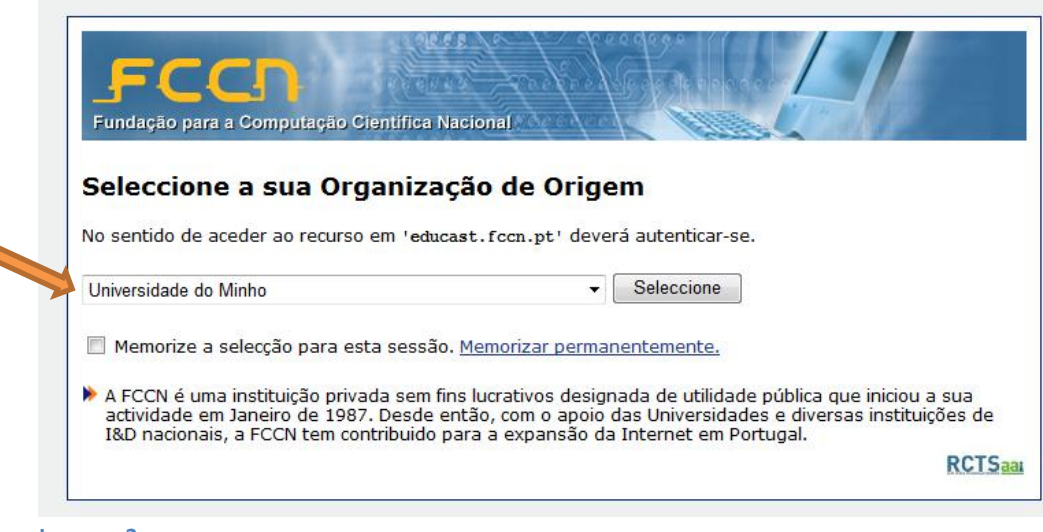

**Imagem 2** 

A seguir, no quadro abaixo

- Inserir o nº mecanográfico e password (são os mesmos utilizados na Intranet da Universidade do Minho (ver **Imagem 3**)
- **•** Fazer login

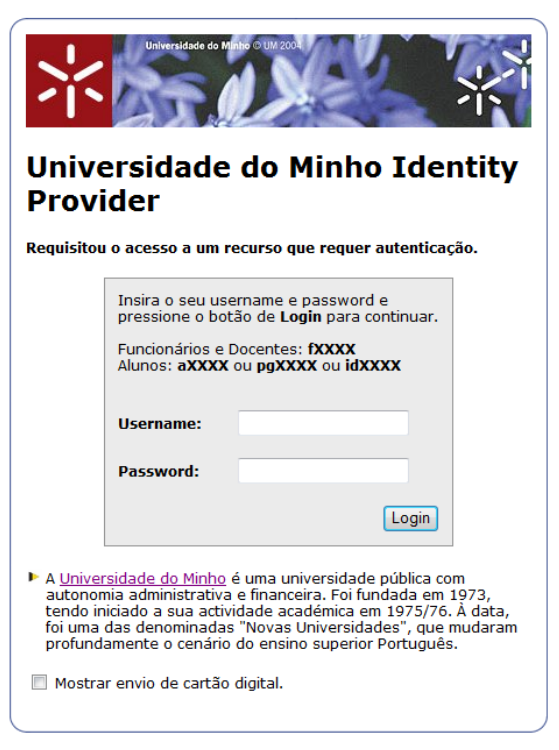

 **Imagem 3** 

# **GRAVAÇÃO DAS ATIVIDADES**

#### **Passo 4 – Ativar um Canal**

- Para ativar um canal para *upload* de um vídeo, deve seguir as indicações:
- Na janela seguinte, clicar novamente no menu 'Canais' 'Activo'
- Clicar no ícone <sup>®</sup>

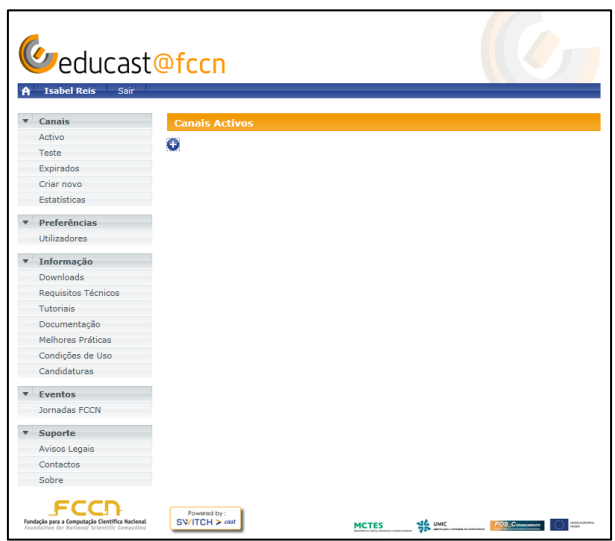

**A seguir, preencha os campos de acordo com a atividade que vai realizar**

**CANAL**

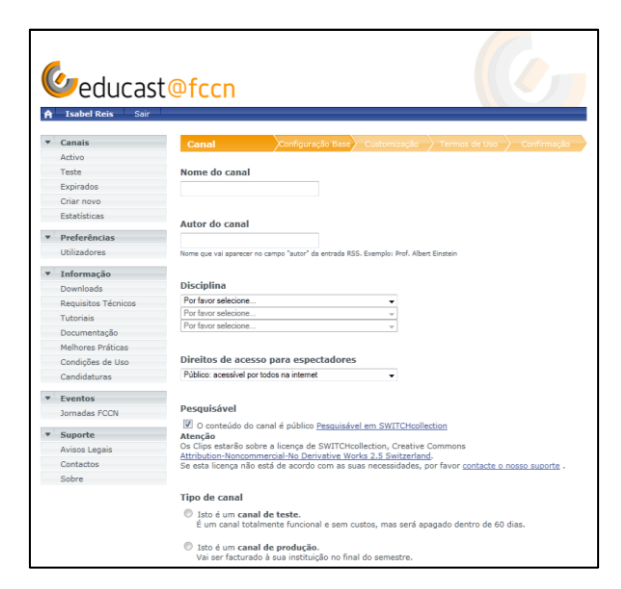

#### **Configuração Base**

#### **Nome do Canal**

• Preencher o nome da atividade

#### **Autor do canal**

Nome do responsável da atividade

#### **Disciplina**

Selecionar a área da actividade, por exemplo, se for um recital, selecionar 'Arts & culture'.

#### **Direitos de acesso para visualização (pode seleccionar 1 de 4 opções)**

- Público: fica acessível a qualquer pessoa sem restrições
- Federação AAI: acessível a todos os membros da federação AAI. (este acesso é somente para os membros de Instituições de Ensino Superior)
- Organização: acessível apenas aos membros da Universidade do Minho (docentes, funcionários e alunos)
- Privado: acessível apenas ao próprio autor e outros produtores do canal, caso existam, podendo ser disponibilizado após a publicação via URL.

#### **Pesquisável**

 O conteúdo do canal é público e pode ser pesquisado na plataforma [SWITCHcollection.](https://collection.switch.ch/) Se optar por tornar a actividade pública, os seus vídeos estarão sobre a licença de SWITCHcollection, Creative Commons\*.

O GAE recomenda a leitura da seguinte informação:

\* As **Licenças Creative Commons** permitem a partilha aberta de conhecimento e obras pelos seus autores de uma forma simples, eficaz e muito flexível, disponibilizando um conjunto de licenças padrão que garantem protecção e liberdade - com alguns direitos reservados.

Estas licenças são inteiramente gratuitas. Situam-se entre os direitos de autor (todos os direitos reservados) e o domínio público. Através das **Licenças Creative Commons** o autor define as condições sob as quais a obra é partilhada, de forma pró-activa e construtiva, com terceiros, sendo que todas as licenças requerem que seja dado crédito ao autor da obra, da forma por ele especificada. São um instrumento facilitador da partilha e da reutilização legal de trabalhos culturais, educacionais e científicos.

#### **Tipo de canal**

- **canal de teste** é um canal totalmente funcional e sem custos, mas será apagado dentro de 60 dias.
- **canal de produção** Vai ser faturado à sua instituição no final do semestre. Esta deve ser a opção a ser ativada quando a atividade é a apresentação final. **Informamos que não há custo para a Universidade do Minho, uma vez que este serviço é gratuito para todas as atividades pedagógicas, científicas e culturais das instituições que cooperam com a FCCN.**
- clicar no botão **Próximo**

### **CUSTOMIZAÇÃO**

#### **Escolha um modelo para o layout visual**

Pode optar por 2 modelos

- SWITCHcast Lecture Recording. Esta é a opção mais utilizada.
- SWITCHcast Lecture Recording (streaming only).

#### **Imagem de Cabeçalho**

 Pode optar por colocar uma imagem no cabeçalho da apresentação (logotipo da UMinho, por exemplo).

#### **Imagem de Rodapé**

Para além da imagem da plataforma SWITCH, pode-se colocar outras imagens de rodapé

#### **Importação dos Médias**

- Activar capítulos automáticos para cada média submetido. Usar OCR scanning durante o processo de capítulos automáticos. Esta opção permite que o vídeo seja dividido em capítulos. Por exemplo, num congresso, podese optar por dividir o programa por oradores ou temas.
- Clicar no botão **Próximo**

# **TERMOS DE USO**

Neste campo aparece uma janela com o Resumo do Canal

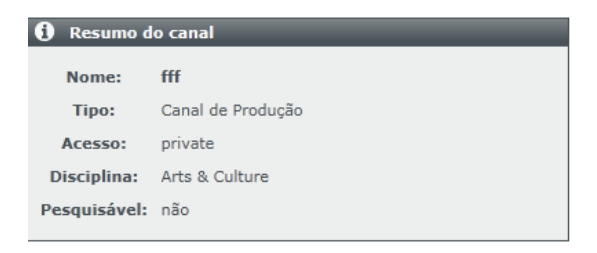

#### **Clicar no botão Criar para finalizar a autenticação**

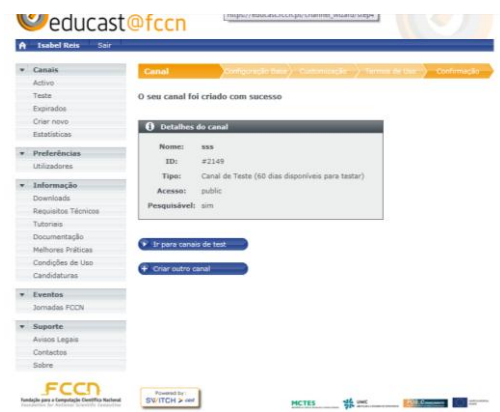

A autenticação está concluída.